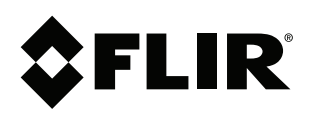

# **Upgrading Recorder Firmware**

### **Copyright**

© 2017, FLIR Systems, Inc.

All rights reserved worldwide. Names and marks appearing herein are either registered trademarks or trademarks of FLIR Systems and/or its subsidiaries. All other trademarks, trade names or company names referenced herein are used for identification only and are the property of their respective owners.

### **Document identity**

Publ. No.: LX400090 Release: 1.0 Commit: 45596 Head: 45596 Language: en-US Modified: 2017-10-03 Formatted: 2017-10-03

#### **Website**

www.flir.com/security/pro

**Technical Support** 1-800-254-0632

### **Customer Service**

1-866-344-4674

### **Legal disclaimer**

Specifications subject to change without further notice. Camera models and accessories subject to regional market considerations. License procedures may apply. Products described herein may be subject to US Export Regulations. Please refer to exportquestions@flir.com with any questions.

## **1 Upgrading Recorder Firmware Locally**

Download and install the latest firmware for your DVR or NVR system to improve device security. This firmware upgrade can be done by:

- Automatically downloading and installing updated firmware over the network.
- Downloading the firmware file to your computer, then copying it to a USB drive.

### **WARNING**

**IT IS REQUIRED TO RESTORE THE RECORDER TO ITS DEFAULT SETTINGS AND CHANGE THE PASSWORD AFTER THE FIRMWARE UPGRADE.** Use a new, unique password. Do not use the default password or a previously-used password. Please see your recorder's manual for full instructions.

### **To determine the correct firmware file for your recorder:**

1. Press the **ENTER** button on the front panel of your recorder. **OR**

**For recorders without front panel buttons:** From the live viewing screen, rightclick to open the Quick Menu. Click **Info**. If prompted, enter the username and password for your recorder. If your system is still using the default username (**admin**) and password (**000000**), you must change your login credentials once the firmware upgrade is complete.

- View 1 × ■ View 4 View 8 Hill View 9 Pan/Tilt/Zoom **49 Color Setting** Click Info  $\Box$  Info  $\equiv$ t] Sequence **& Disable Beep** O. Search **4** Manual 偷 Main Menu
- 2. The model number is shown on screen. Ensure you download the matching firmware file from www.flir.com/securityinfo.

### **To upgrade firmware over the network:**

1. Ensure your recorder is connected to the network before powering the unit on.

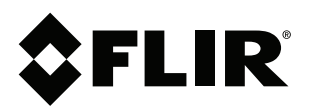

© 2017, FLIR Systems, Inc. #LX400090; r. 1.0/45596/; en-US 2. On start up, a notification appears on screen stating that a firmware update is available. Accept the update by following the on-screen commands. **Do not power down the recorder or disconnect any cables during the upgrade.**

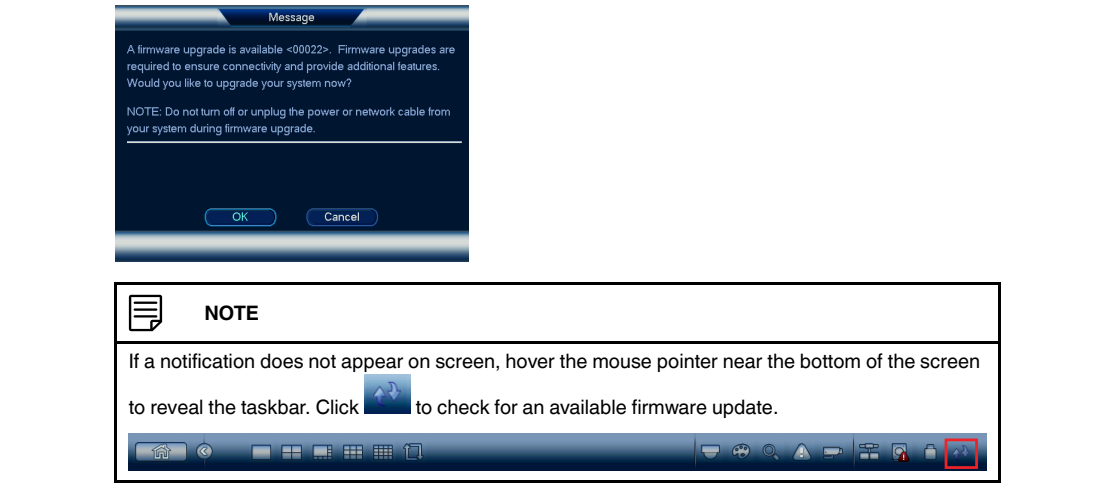

### **To upgrade firmware from a USB drive:**

- 1. Download the firmware upgrade for your recorder onto your computer from www.flir.com/securityinfo.
- 2. Extract the contents of the **.zip** file. Copy the **.bin** firmware file to a blank USB drive.

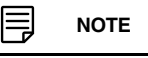

Ensure that there are no folders on the USB drive – just the firmware file. It is recommended to format the USB drive before copying the firmware file onto it.

- 3. Insert the USB drive into a USB port on the recorder.
- 4. The **USB Detect** screen appears. Click **System Upgrade**.

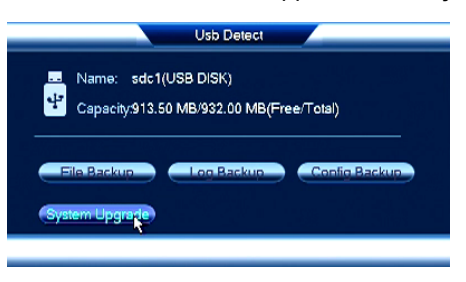

#### **NOTE** Ħ

If prompted, enter the username and password for your recorder. If your system is still using the default username (**admin**) and password (**000000**), you must change your login credentials once the firmware update is complete.

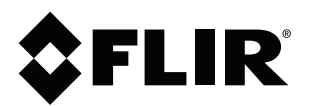

© 2017, FLIR Systems, Inc. #LX400090; r. 1.0/45596/; en-US 5. Click **Upgrade**.

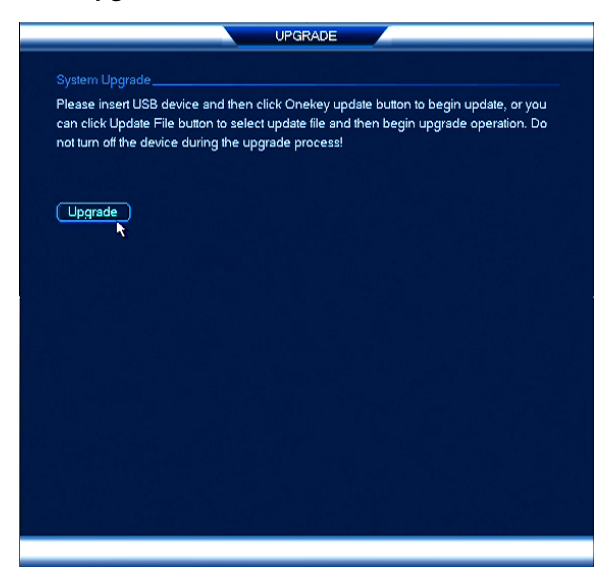

6. The contents of the connected USB drive are displayed. Select the firmware file, then click **Start**.

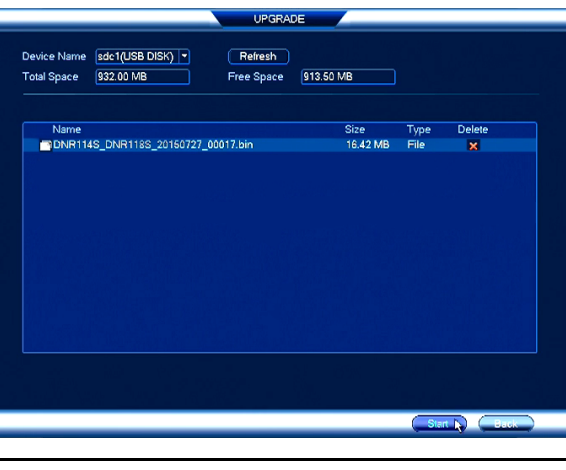

**WARNING** ∕!\ **DO NOT POWER OFF THE SYSTEM OR DISCONNECT THE POWER CABLE DURING FIRM-WARE INSTALLATION.**

The system automatically restarts to complete the firmware upgrade process. Repeat the steps above for all units in the field which require an upgrade.

### **WARNING**

**IT IS REQUIRED TO RESTORE THE RECORDER TO ITS DEFAULT SETTINGS AND CHANGE THE PASSWORD AFTER THE FIRMWARE UPGRADE.** Use a new, unique password. Do not use the default password or a previously-used password. Please see your recorder's manual for full instructions.